## **Лабораторная работа №5**

### **Задание 1. Создание файла с анимацией формата GIF**

1. Откройте любое изображение **Файл/Открыть**.

2. Напишите текст. Например «Поздравляю!»

3. Выделите текст : **Слой > Прозрачность > Альфа-канал - выделение**.

4. Теперь сделаем наш текст невидимым : **Слой > Прозрачность > Цвет** 

**в Альфа-канал**. Вы должны увидеть одно лишь выделение.

5. Активируйте фон кликнув по нему на панели слоев. Скопируйте текст внутри выделения: **Правка > Копировать**.

6. Активируйте слой с текстом и вставляем скопированную область:

**Правка > Вставить**. На панели слоев появится плавающий слой, что бы его прикрепить к листу с текстом нажмите на знак якоря внизупанели

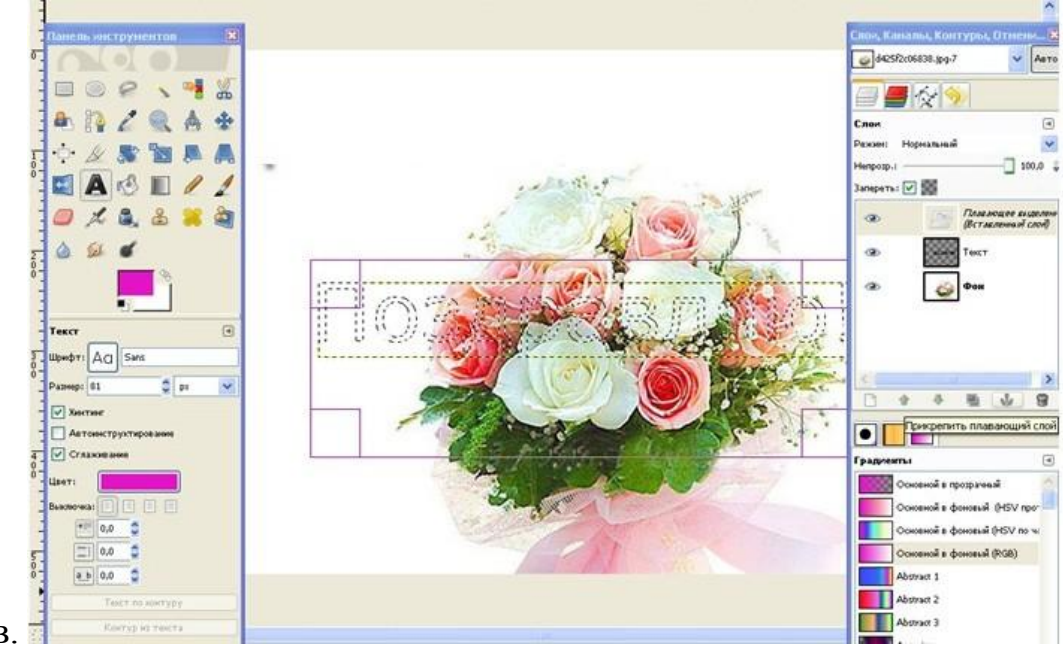

слоев.

7. Что бы посмотреть на полученный результат отключите фон, нажав на глаз рядом с иконкой на панели слоев.

**8.** Сделайте обводку вокруг текста: **Слой > Прозрачность> Альфа-**

**канал - выделение** потом **Правка > Обвести выделенное...**

**9.** Добавьте тень от текста (по желанию) : **Фильтры > Свет и тень**

**> Отбрасываемая тень**. Можете оставить все по умолчанию, а можете

поэкспериментировать с цветом тени и ее прозрачностью и другими параметрами.

10. Объедените слои Тень и Текст, кликнув правой кнопкой по листу Тень и выбрав из меню : Объеденить с предыдущим.

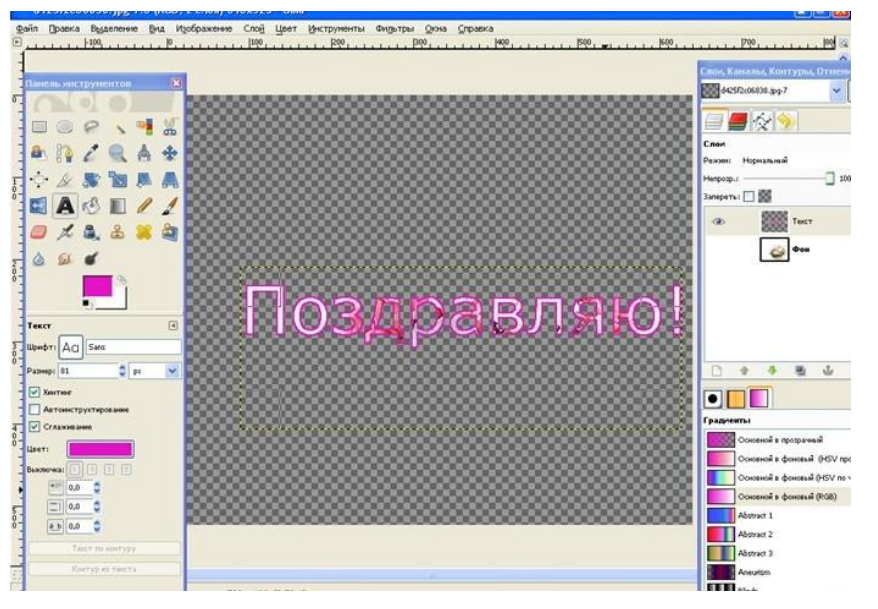

11. Удалите отключенный слой с фото, которое использовали для фона : **Слой > Удалить слой** (это можно сделать и на панели слоев нажавна иконку мусорного ведра)

12. Продублируйте слой столько раз, сколько букв в слове (**Слой**/**Создать копию слоя**).

13. У первого снизу слоя с текстом сотрите всеѐ, кроме первой буквы. На следующем все, кроме первых двух букв.

14. Повторите эти действия для остальных слоев, чтобы с каждым верхним слоем надпись открывалась на 1 букву.

15. Открыть новое изображение **Файл/Открыть как слои** и переместить его перед самым первым слоем с текстом

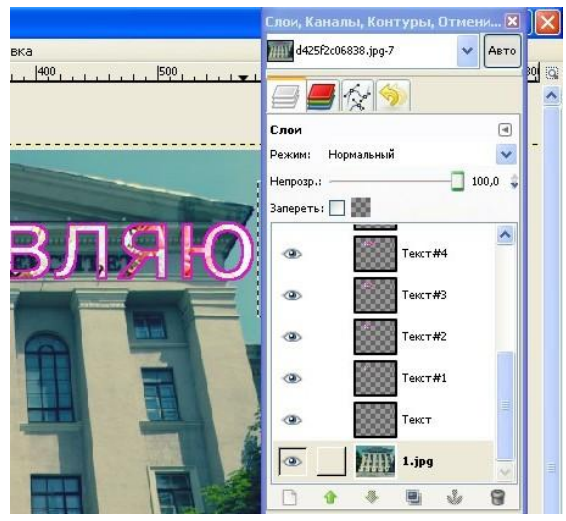

Сохраните файл, как Gif-анимацию. Для этого:

Файл/Сохранить как; выберите папку для сохранения, введите имя файла с расширением gif, в списке Выберите тип файла выберите GIF Image, нажмите Сохранить; в появившемся окне Экспортировать файл выберите режим Сохранить как анимацию и Преобразовать в индексированные цвета (т.к. Gifизображение может иметь только 256 цветов) и нажмите Экспорт;

в появившемся окне Сохранить как GIF установите режим Бесконечный цикл (для зацикливания анимации) и интервал между кадрами поставьте 300 мс и нажмите Сохранить.

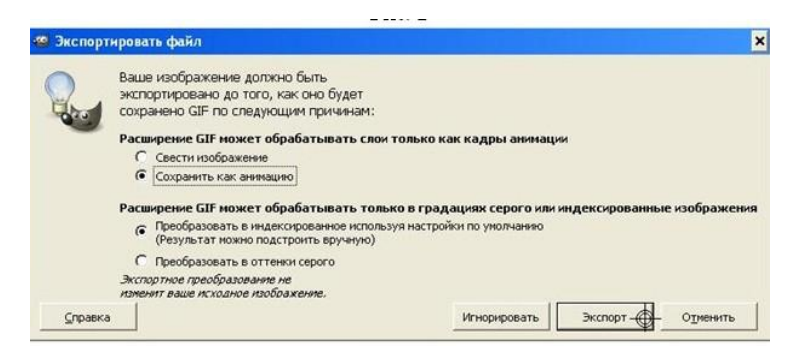

Проверьте анимацию, открыв файл

# **Задание 2 Применение фильтров. Работа с каналами.**

1. Для начала создадим новое изображение <sub>(I</sub> (Ctrl+N) размером 450х285 пикселей.

2. Далее идем в меню **Фильтры - Визуализация - Исследователь фракталов** и выбираем фрактал **Ice\_Crystal**. Должна появиться подобная картинка.

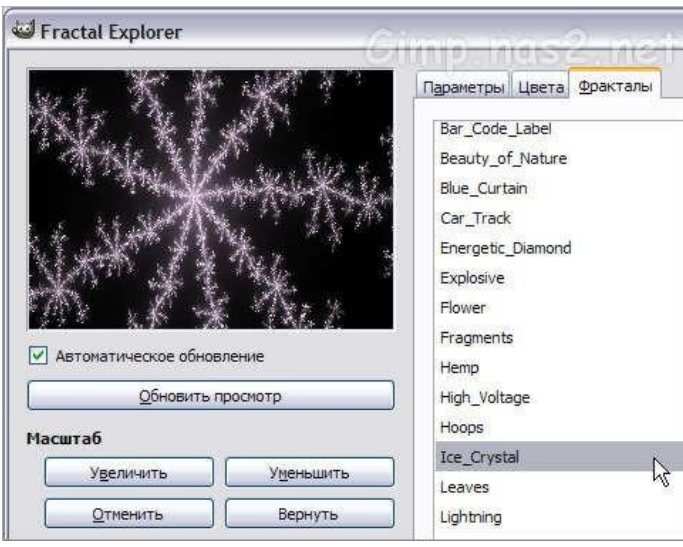

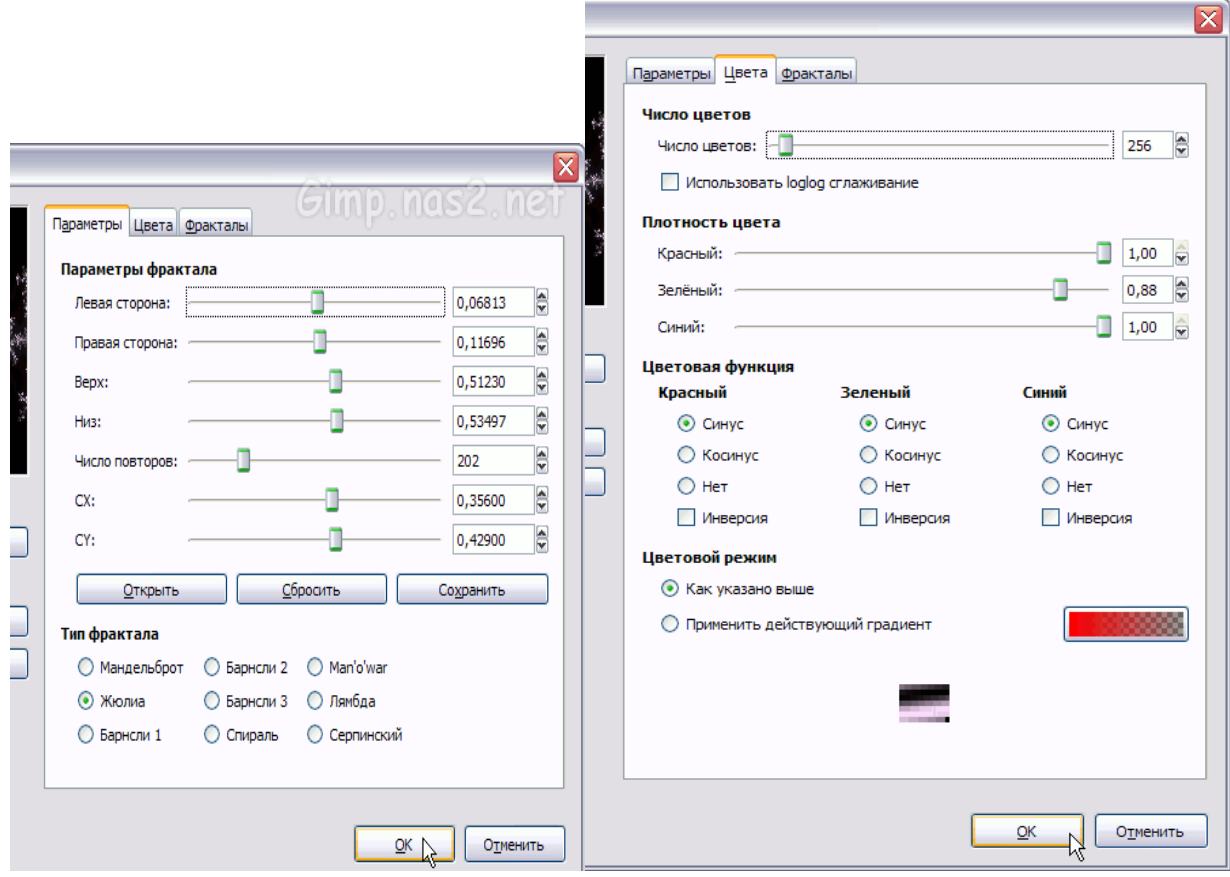

Когда изменениями в параметрах фрактала вы добьетесь результата, который вам будет нравиться, нажимайте **ОК**.

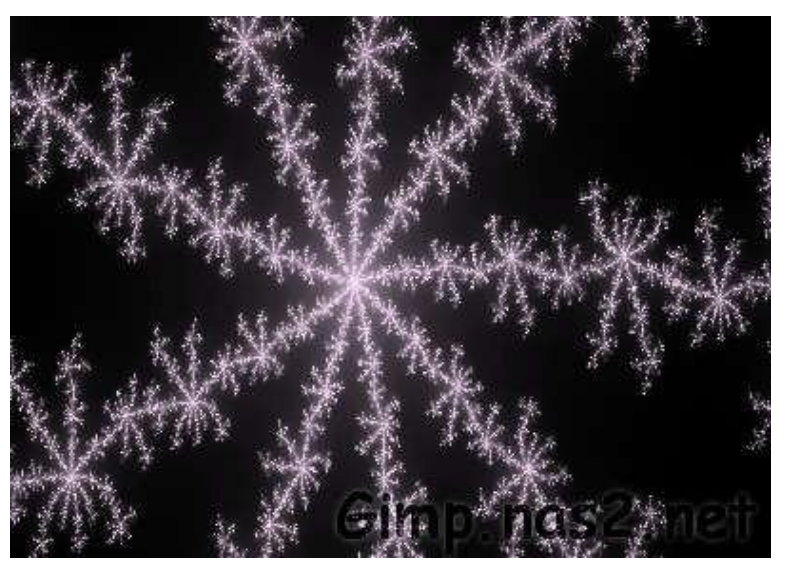

3. Теперь попробуем изобразить отблеск на стекле, за которым по задумке и находится наша снежинка. Для этого **Эллиптическим выделением** 

**(E)**выделите часть картинки, приблизительно какпоказано на рисунке.

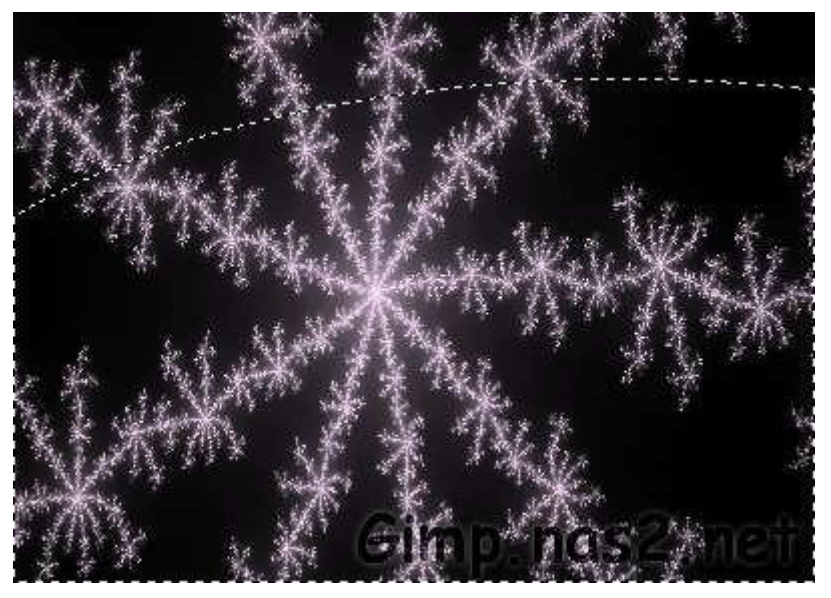

4. Затем инвертируем выделение через меню **Выделение -**

**Инвертировать** или клавишами **Ctrl+I**. Должен выделиться такой кусочек:

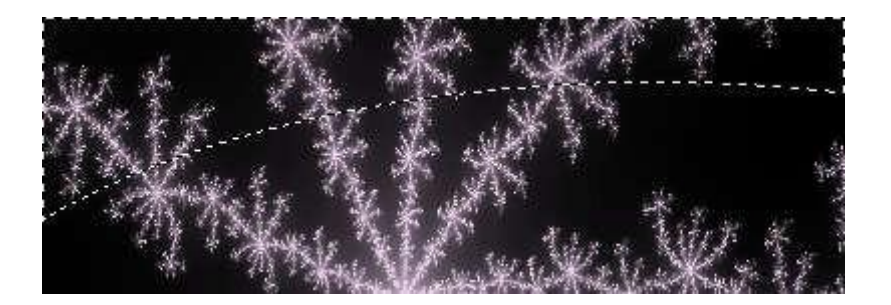

5. Теперь зальем его линейным градиентом **(L) От основного к прозрачному** предварительно выбрав основным цветом белый. Также лучше для отблеска создать отдельный слой, чтобы можно было потом подобрать его прозрачность.

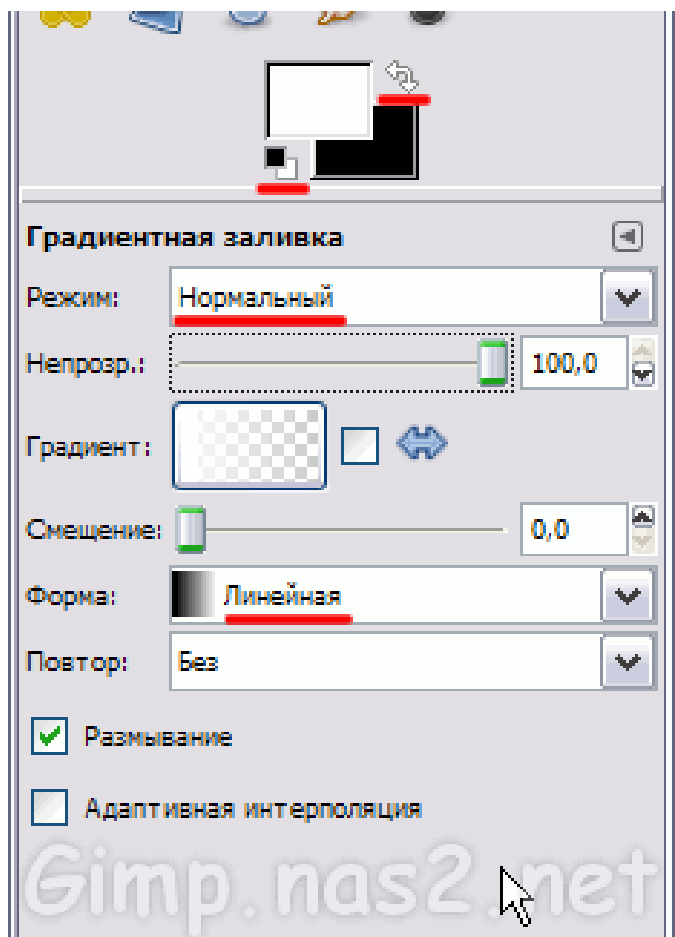

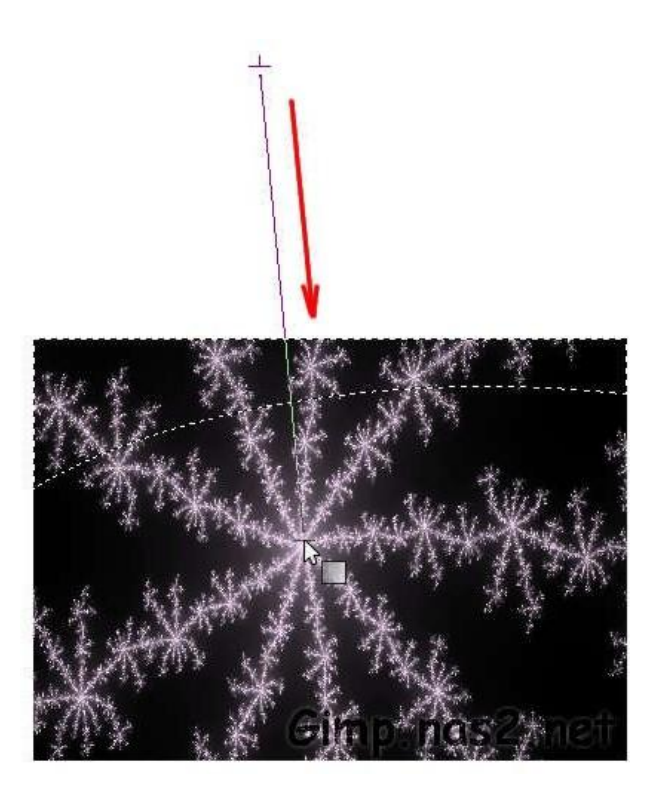

6. После заливки немного уменьшите **Непрозрачность** слоя с отблеском до 70%.

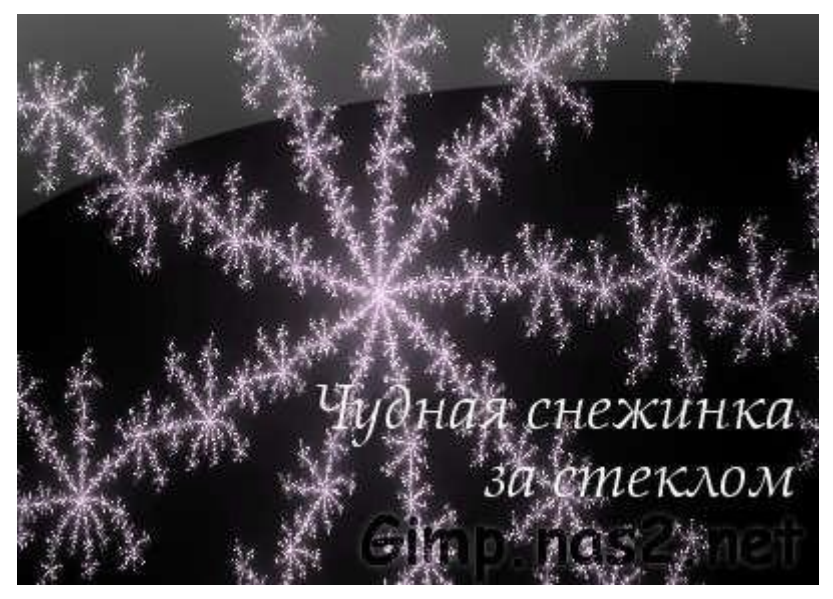

7. Создайте 3 копии слоя и назовите их Красный, Зеленый и Синий по цвету каналов с которыми мы будем сейчас работать.

Начнем со слоя Красный, а что бы остальные слои не мешали отключите их, нажав на глаз.

**8.** Переходим в диалог каналов и выбираем там канал Красный. Затем **Цвет/ Инвертировать**

**9.** Теперь вернемся назад на диалог слоев Поменяем у инвертированного слоя Красный режим наложения с **Нормальный** на **Перекрытие** Вот такую обработку мы получили.

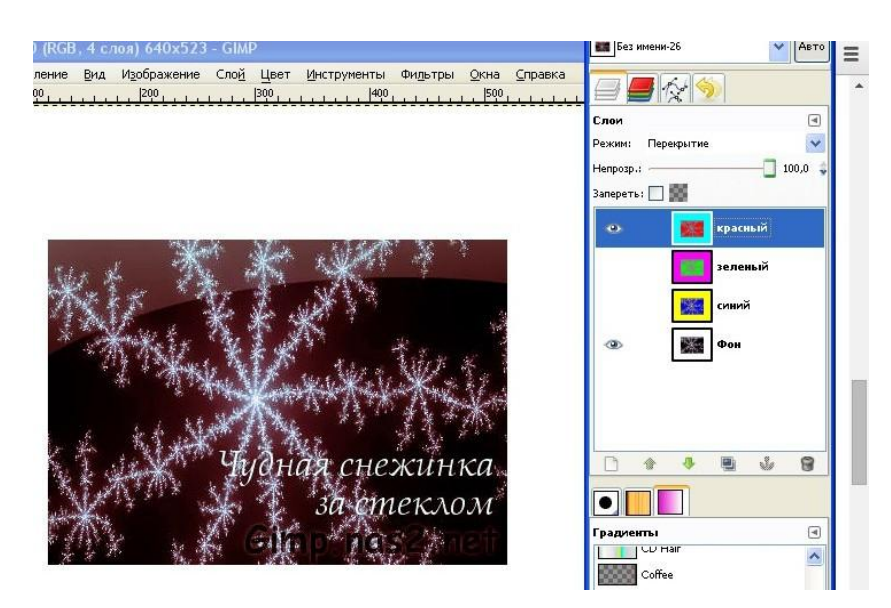

Можно вместо Цвет < Инвертировать сделать Цвет > Обесцвечивание... выбрав там один из 3-х режимов. Так же можно поступить и с Синим и Зеленым каналами.

### **Задание 3 Анимированная ёлка**

1. Создаем изображение размером **800х600 заливаем черным**.

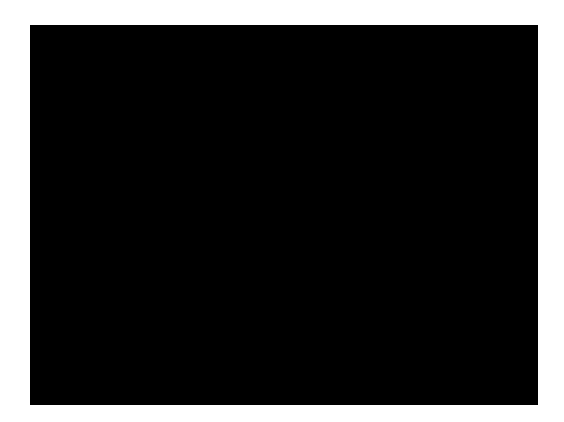

Создаем новый слой и с помощью **кисти Diagonal Star (25) размером 1,57** и интервалом **23,0,** *выбираемомв диалоге выбора кистей*. Рисуем елку:

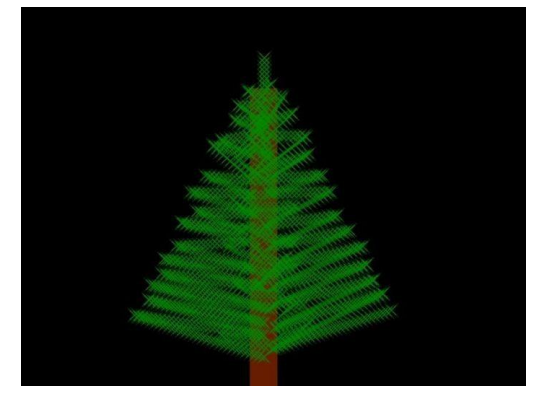

2. **Создаем новый слой** и на нем обводим елку таким образом:

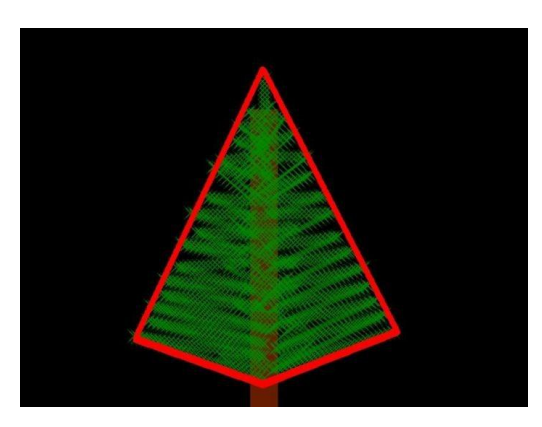

3. Заливаем наш четырехугольник *красным цветом* и применим

**Фильтры->Размывание->Гауссово размывание** радиус размывания **80** и ставим его перед слоем с елкой:

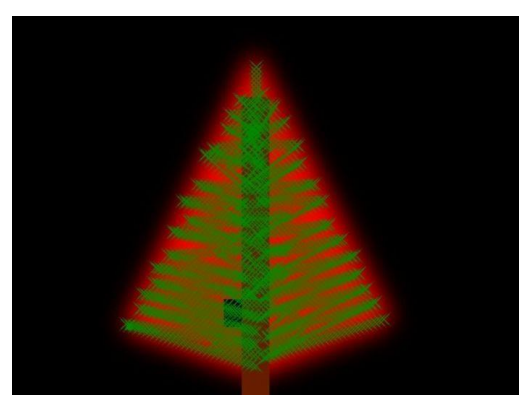

4. Вставляем на слой с елкой любой шарик в любое место, (можно нарисовать, можно скачать)

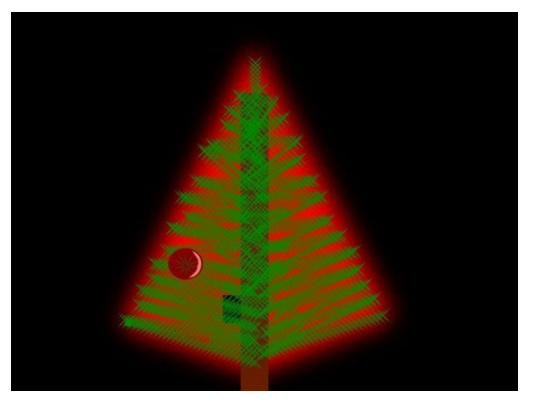

5. Вставляем шарик в другое место и идем в **Цвет->Тонировать**,

тонируем его в любой цвет.

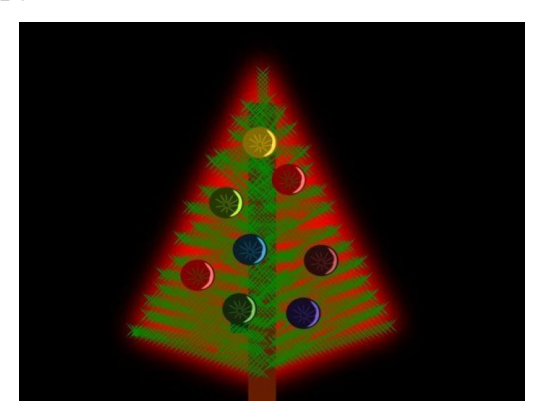

*6.* **Дублируем слой** со свечением и слой с елкой *по четыре*

*раза*. **Тонируем** свечение на каждом слое в разные цвета. Должен быть такой список слоев:

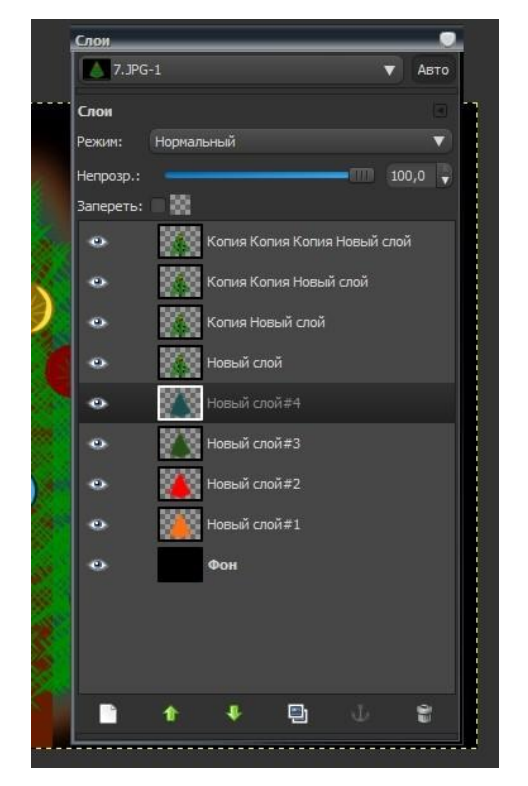

7. Объединяем слои таким образом чтобы их получилось четыреи на каждом была елка со свечением:

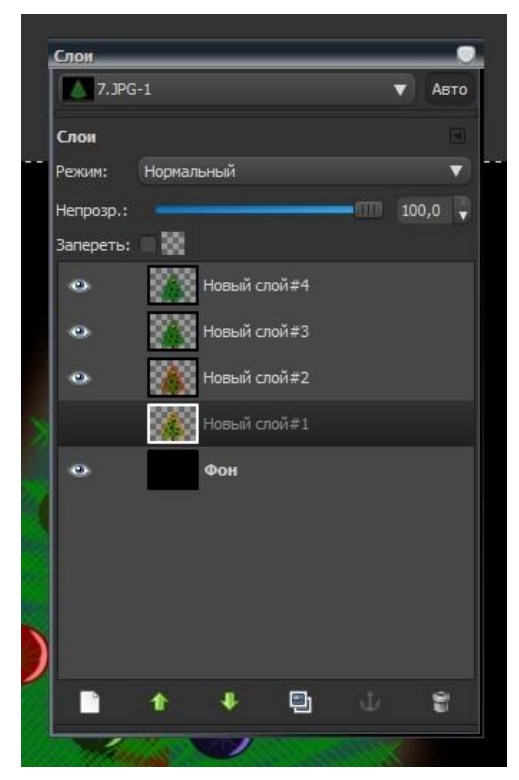

8. **Кистью Diagonal Star (25)** рисуем искорки на елке на каждом слое в произвольном порядке, *не забываем менять размер кисти для более красивого*

*эффекта*:

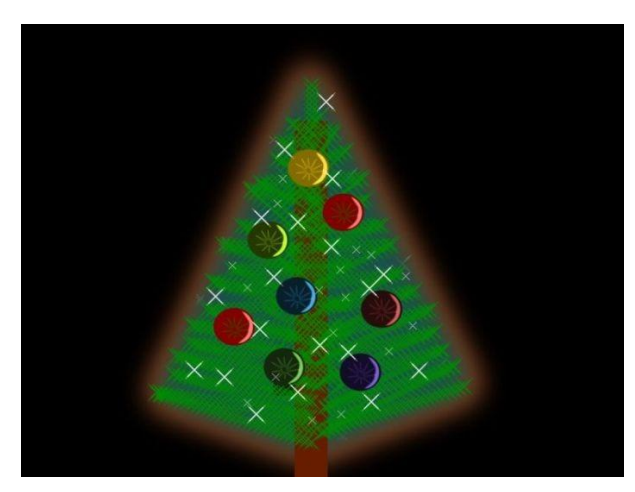

**9.** Создаем анимацию **Фильтры->Анимация->Плавный переход** 

переходные кадры 5.

Дальше **Фильтры->Анимация->Воспризведение.**

10. Сохраняем картинку в формате **GIF как анимацию**.

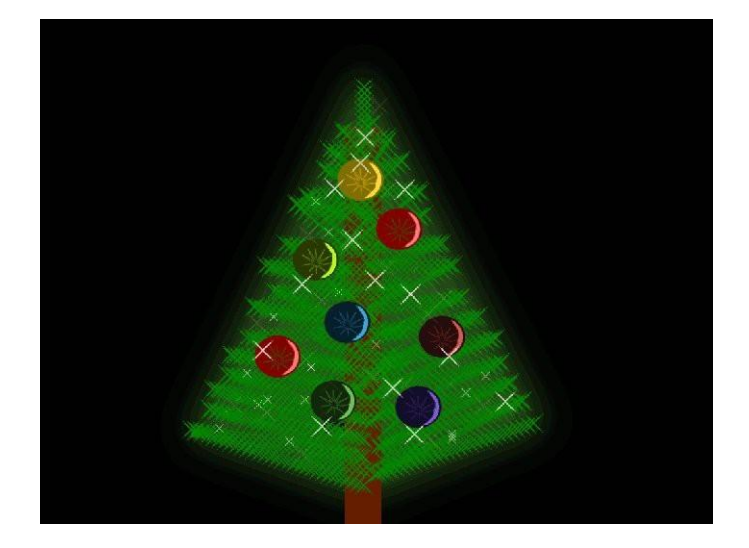

### **Задание 3 Анимация дождя**

1. Берем исходное фото, которое больше всего подходит под тему "**дождь**".

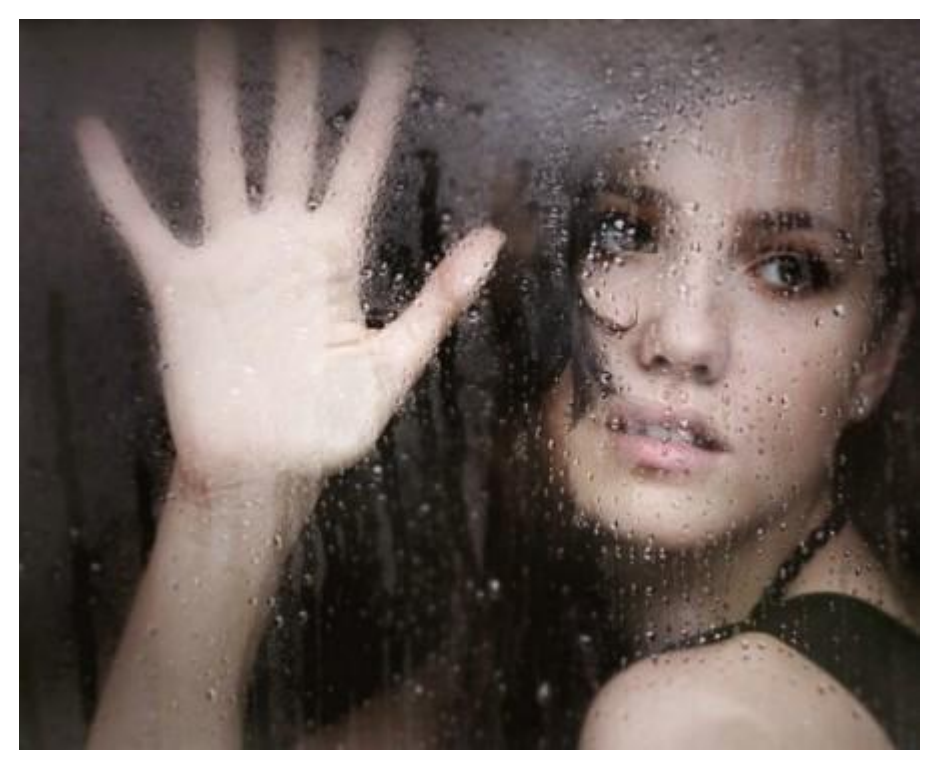

2. Дважды дублируем исходное изображение. Создаем над каждым изображением белый слой. У нас получился 6-слойный пирог. Теперь в каждом белом слое проделываем несложную операцию: **фильтры - шум шум RGB**. Вообразите, что это стоп-кадр дождя, а каждая точка - капля. Двигая ползунки, создайте "дождь" нужной вам интенсивности. (канал альфа на показателе **0,60)**.

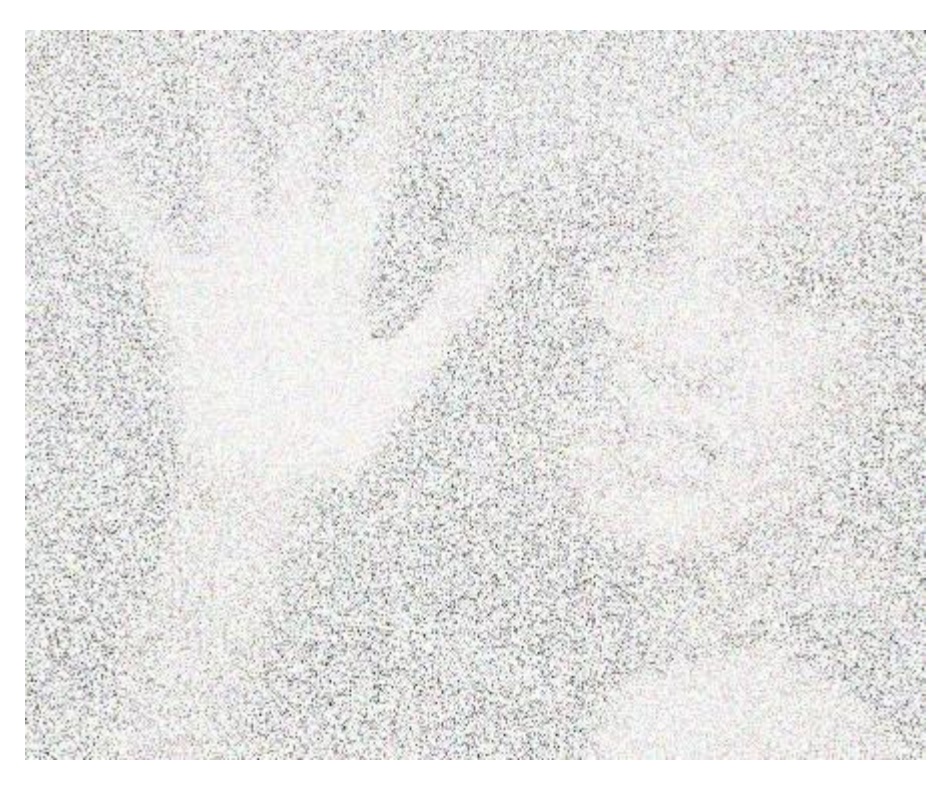

3. Продолжаем рисовать дождь. **Фильтр - размывание - размывание движением**. Выбираем **линейное размывание**, определяем **угол падения** капель. ( длина **33** и угол **82)**

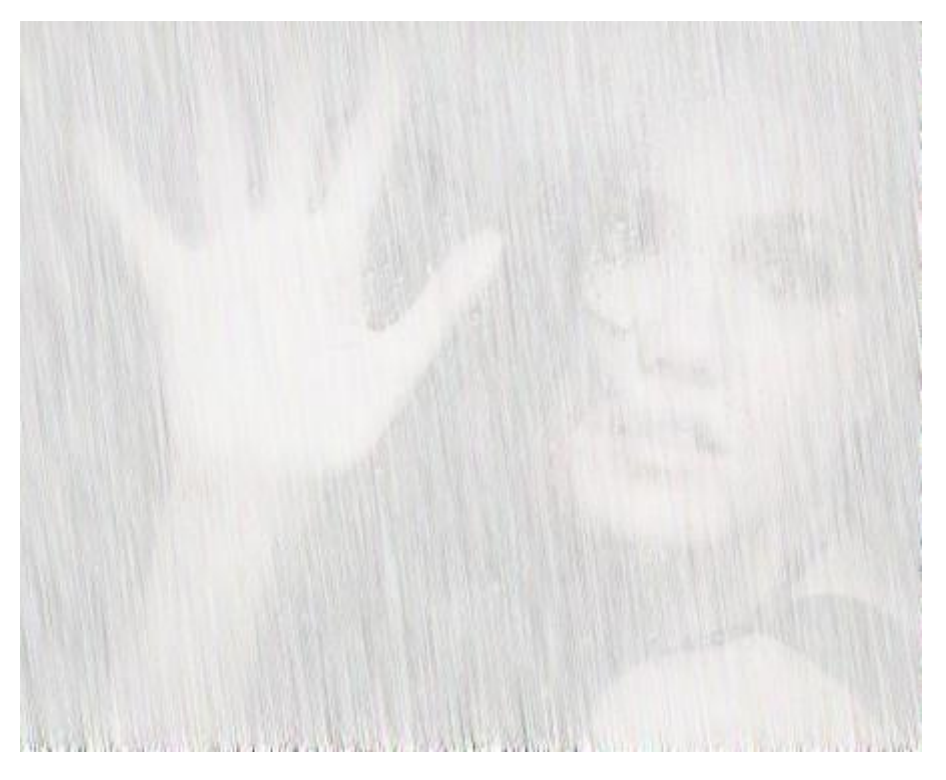

4. Теперь выставляем в каждом белом слое **режим смешивания "умножение"** и сливаем с предыдущим. Само собой, можно было проделать все предыдущие манипуляции с одним белым слоем, потом продублировать его два раза и рассовать между основными изображениями, но тогда никакого дождя не будет - все точки и штрихи будут совпадать и при анимации не

возникнет эффекта движения. К тому же, если вы хотите, чтобы дождь менял угол падения и свою интенсивность, придется обрабатывать каждый белый слой эксклюзивно.

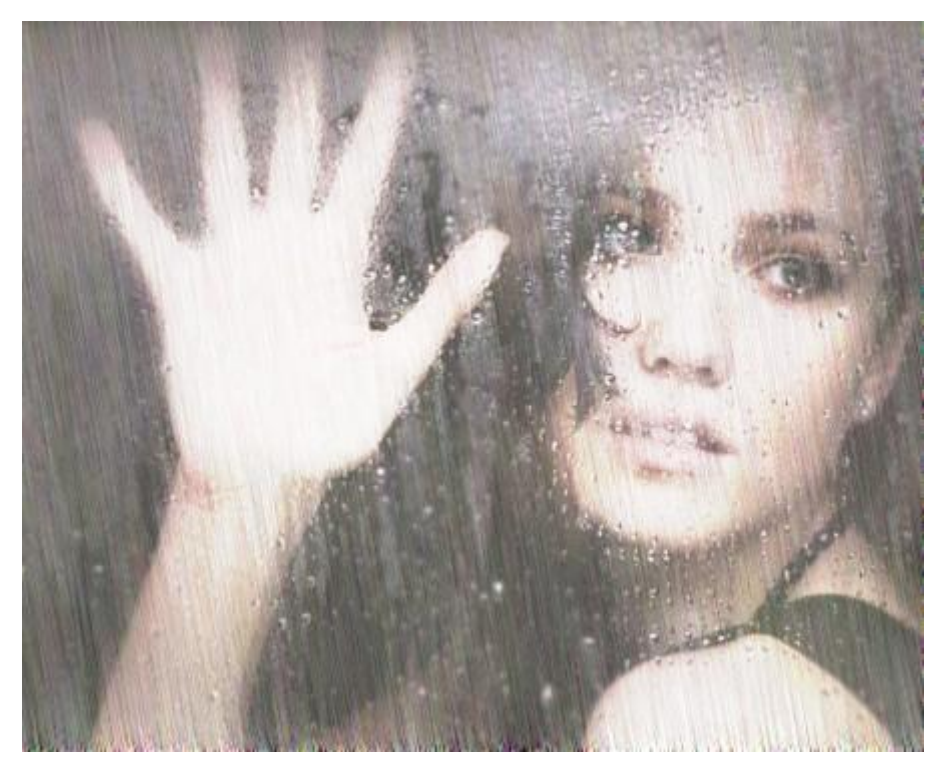

5. **Фильтр-анимация-воспроизведение**. Если вам нужен более заметный, зрелищный дождь, увеличьте интенсивность шума в пункте 2. Теперь **фильтр-анимация-оптимизация для gif**. Сохраняем файл как gif анимация и получаем результат.

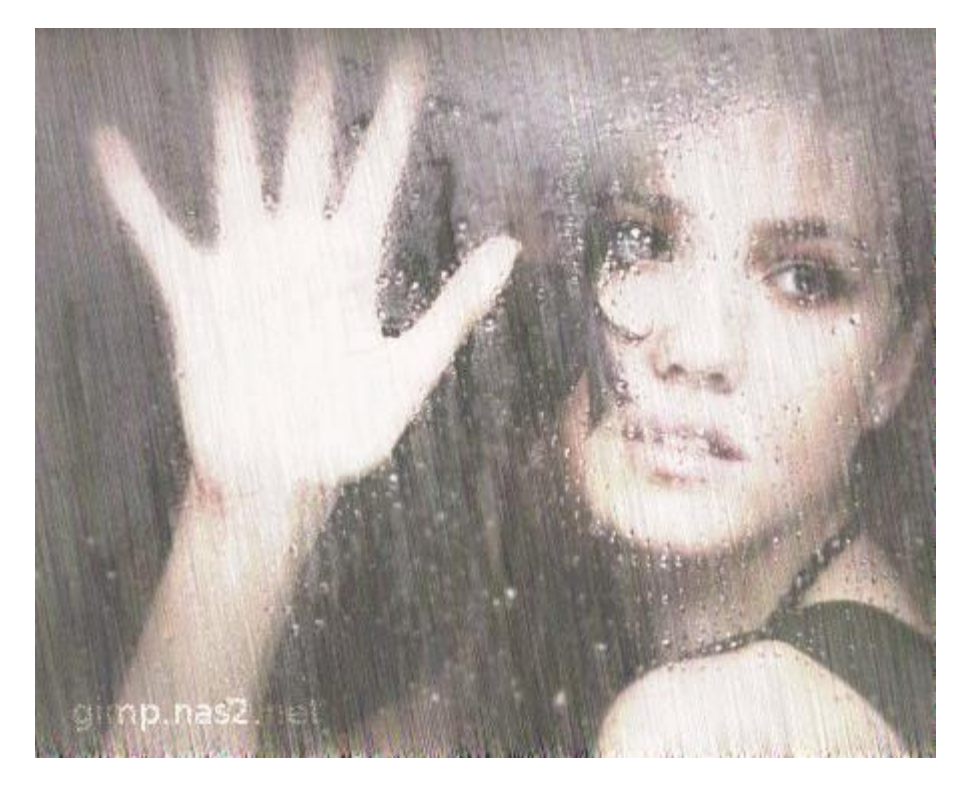